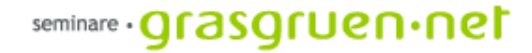

# Webdesign mit Dreamweaver

PCC-Seminar Einheit 4 Do., 30.3.2006

ratung multimedia web seminare beratung multimedia web seminare beratung multimedia web seminare beratung multimedia web seminar

### Rückblick Frames

Frames ermöglichen das gleichzeitige Anzeigen mehrerer Dateien (z.b. Navigation und Inhalt). Das Frameset regelt dabei nur die Aufteilung (welcher Inhalt bekommt wieviel Platz?)

Man kann Frames beliebig verteilen. Einige fertige Framesets sind in der Einfügen-Leiste unter Layout zu finden. Alle Einstellungen zum Frameset lassen sich über den Eigenschaften-Inspektor festlegen. Wichtig dabei ist, ob der jeweilige Frame, das gesamte Frameset oder ein Bereich (über das Fenster Frames) ausgewählt wurde.

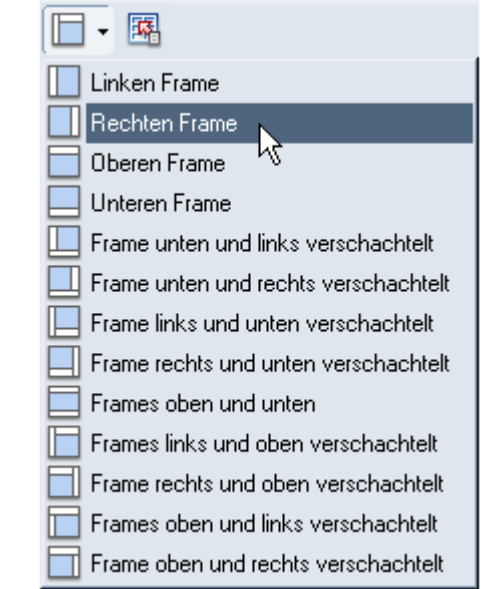

Frames

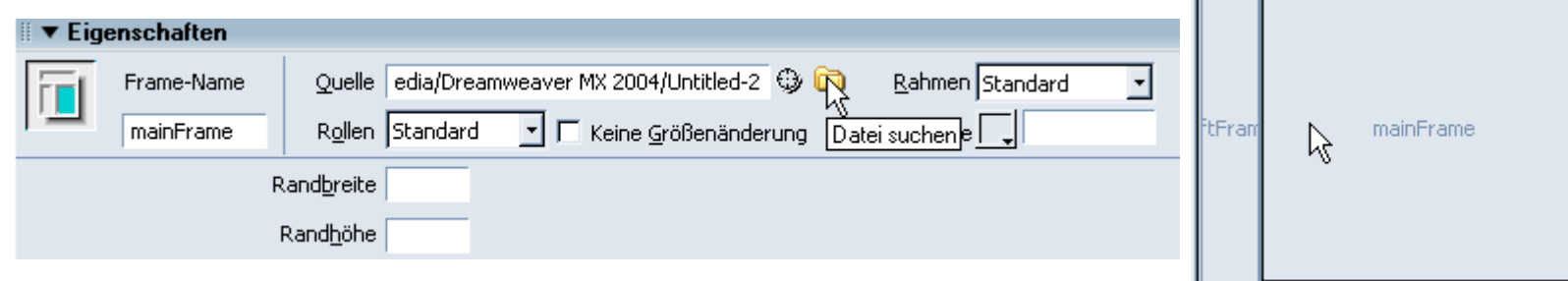

ratung multimedia web seminare beratung multimedia web seminare beratung multimedia web seminare beratung multimedia web seminal

### Rückblick Bildbearbeitung

- Bildbearbeitung Allgemein: Begriffe Auflösung (dpi), Bildformat (jpeg, gif) und Farbmodell (RGB, CMYK).
- Programmoberfläche: Hauptmenü-Leiste,Optionsleiste, Navigator, Info, Werkzeugleiste und Ebenenpalette
- Erste Schritte: *Datei:* Öffnen

**Freistellenwerkzeug**

*Bild:* **Bildgröße** ändern

*Einstellungen:* **Tonwertkorrektur**, Helligkeit/Kontrast, Farbblance, Gradationskurve

**Für Web speichern**

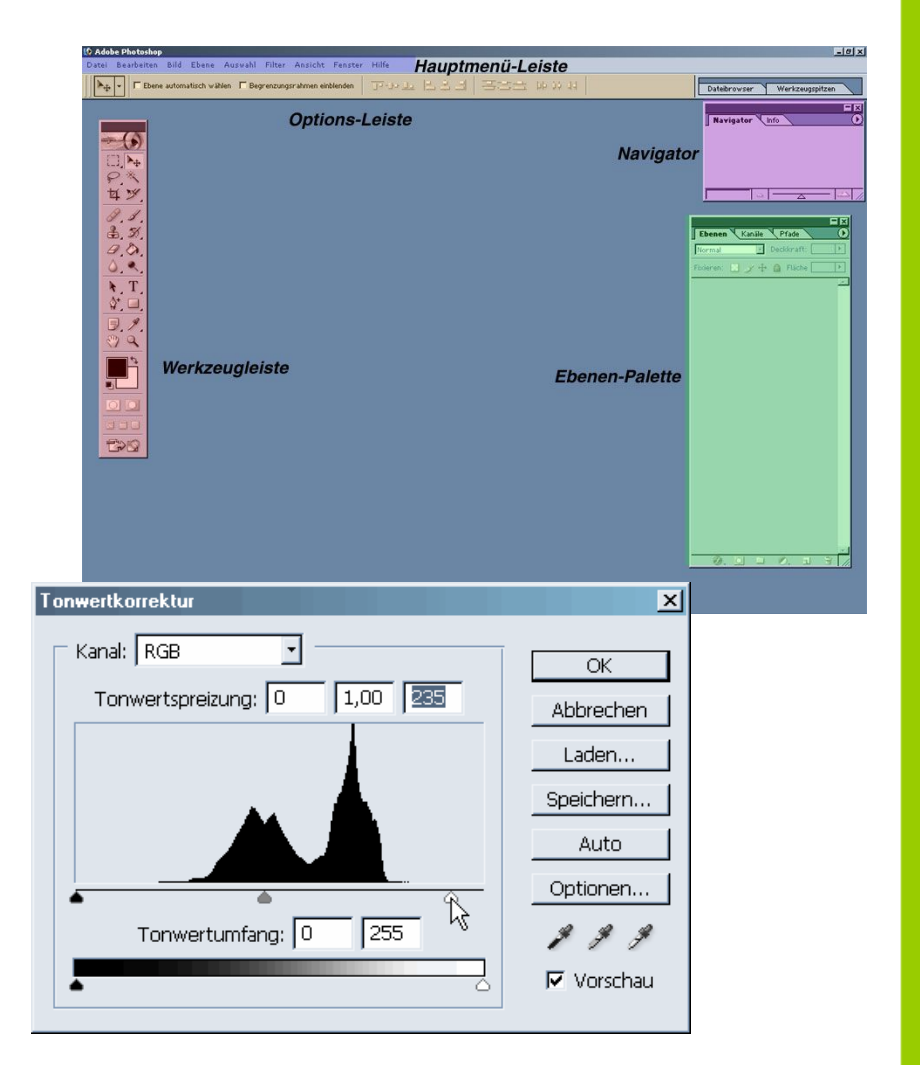

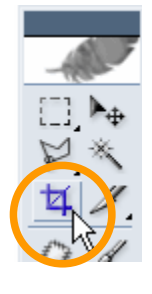

### Ebenen (Layer)

Ebenen sind über CSS positionierte Container. Sie können Text, Bilder oder auch Tabellen beinhalten. Layer erlauben eine Überlappung der Inhalte, können also übereinander und über andere Objekte gelagert werden.

Ebenen können über die Einfügen-Leiste und *Ebenen zeichnen* in die Seite gebracht werden. Standard | Erweitert | Layout Layout  $\blacktriangledown$ 

Ebene zeichnen Der Crusor wird zum Fadenkreuz und die Ebene kann in der Arbeitsfläche aufgezogen werden. Es entsteht ein rechteckiger Rahmen, der den Layer umschließt. Durch Klick auf den Rahmen kann die Ebene markiert werden.

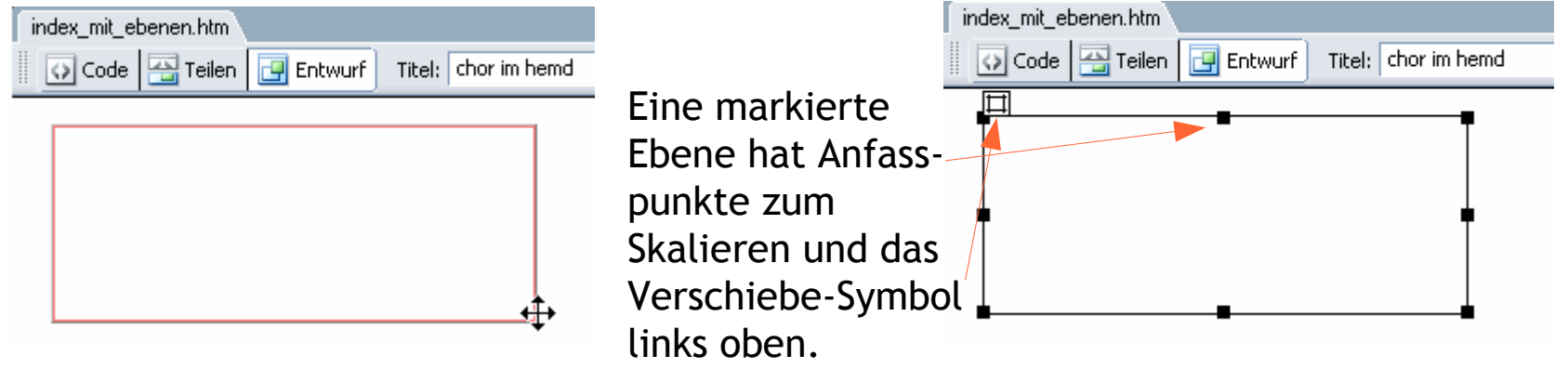

### Ebenen (Layer)

In der Eigenschafts-Leiste können verschiedenste Einstellungen gemacht werden.

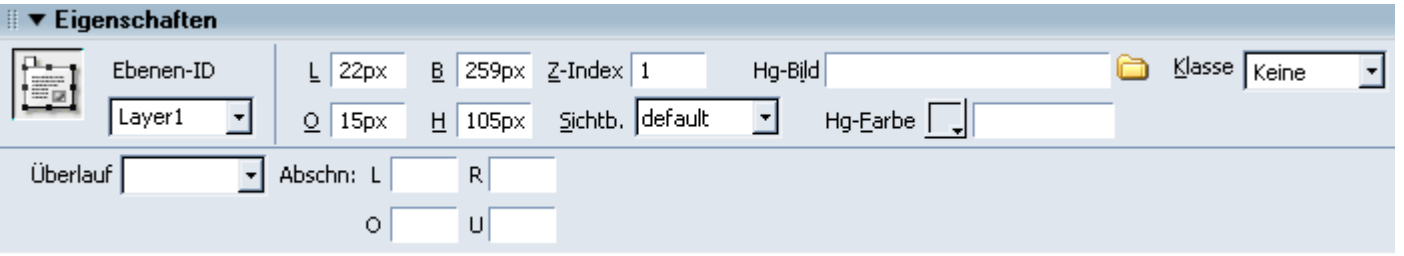

*Ebenen-ID* ist die Bezeichnung der Ebene (für CSS und Javascript wichtig), *L* und *O* setzen die Position von links und oben fest, *B* und *H* bezeichnen Höhe und Breite, *Z-Index* ist die Stapelreihenfolge (welche Ebene ist die oberste), *Sichtb.* Bezieht sich auf die Sichtbarkeit der Ebene, *Hg-Bild* und *Hg-Farbe* ermöglichen das ändern des Ebenen-Hintergrunds.

Über *Klasse* lässt sich ein CSS-Stil anwenden.

*Überlauf* beschreibt was passiert, wenn der Inhalt zu groß für die Ebene ist, *Abschn.* ermöglicht eine Einschränkung des Anzeigebreichs.

### Verhalten

Als Verhalten wird in Dreamweaver das Verwenden von Javascript-Funktionen bezeichnet. So kann Javascipt-Code ohne Programmierkenntnisse verwendet und in einer Seite benutzt werden.

Ein Verhalten muss immer einem Objekt (einem bestimmten Tag) zugeordnet werden. Dafür eignen sich Bilder, Tabellen, Links oder auch der Body.

Das Verhalten kann über das Fenster **Dagenspekter** und die entsprechende Karteikarte bearbeitet werden.

Um einem Objekt ein Verhalten zuzuordnen muss diese ausgewählt bzw. markiert werden.

Dreamweaver fügt oft automatisch ein Verhalten in der erstellten Seite ein (z.B. Bilder vorausladen). So können durchaus Einstellungen ohne unser Zutun bereits eingetragen sein.

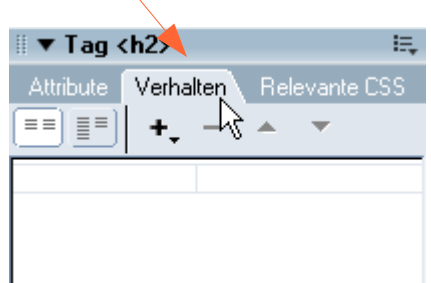

seminare **· Qrasqruen · net** 

### Verhalten

Mit Klick auf das +-Symbol wird dem ausgewählten Objekt ein Verhalten hinzugefügt. Man kann hierbei aus einer Liste mit Vorschlägen wählen.

Wird ein Verhalten festgelegt erscheint es in einer Liste unter dem +-Zeichen. Hier kann auch der Event-Typ gewählt werden, also das Ereignis, das das jewelige Verhalten aulöst.

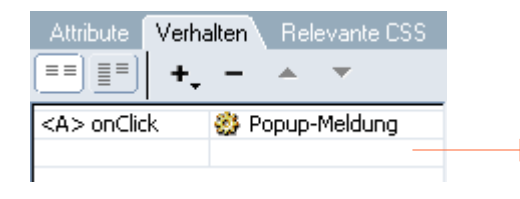

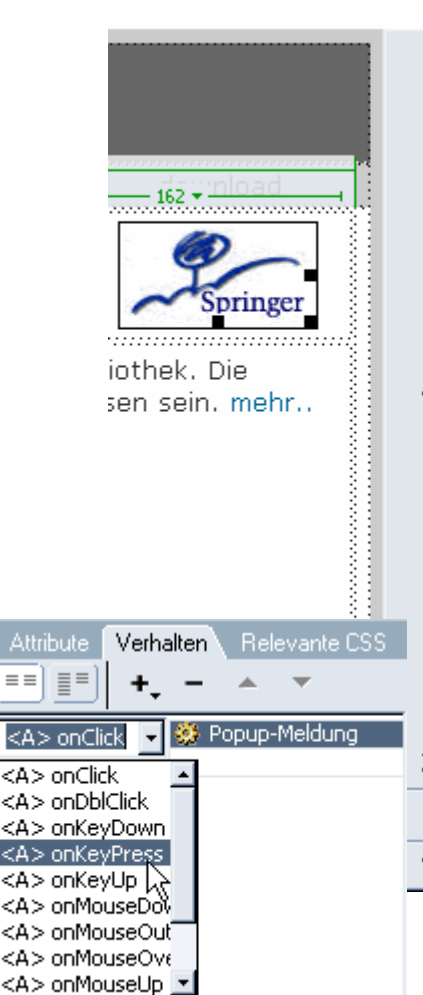

**Attribute** Relevante CSS Verhalten  $\equiv$   $\equiv$   $\equiv$ **Bild austauschen Bildaustausch wiederherstellen Bilder vorausladen** Browser überprüfen Browserfenster öffnen Ehene ziehen. Ebenen ein-/ausblenden Eigenschaft ändern. Formular überprüfen Gehe zu URL JavaScript aufrufen. Navigationsleistenbild festlegen Plug-In überprüfen Popup-Meldung Popup-Menu anzeigen Popup-Menti ausblenden Shockwave oder Flash-Film steuern. Sound abspielen Sprungmenu Sprungmenti Gehe zu Text definieren Zeitleiste Ereignisse zeigen für Weitere Verhalten...

### Fomulare

Formulare.

Formulare können eine gewisse Interaktivität in die Seite bringen. Sie ermöglichen es dem User einen Kommentar abzugeben oder auch sich anzumelden.

Um Formulare zu erstellen wählen wir in der Einfügen-Leiste die Kategorie

) d & d | 0 0 0 | 0 0 | 0 0 | 0 0 | 0 0 Formulare  $\blacktriangledown$ 

Über die Leiste lassen sich die verschiedenen Elemente eines Formulars einfach hinzufügen. Als erstes muss aber natürlich das Formular selbst (<form>) erstellt werden (siehe orange Markierung).

Danach können alle weiteren Elemente eingefügt werden. Wichtig dabei ist die jeweilige Bearbeitung über die Eigenschaften-Leiste.

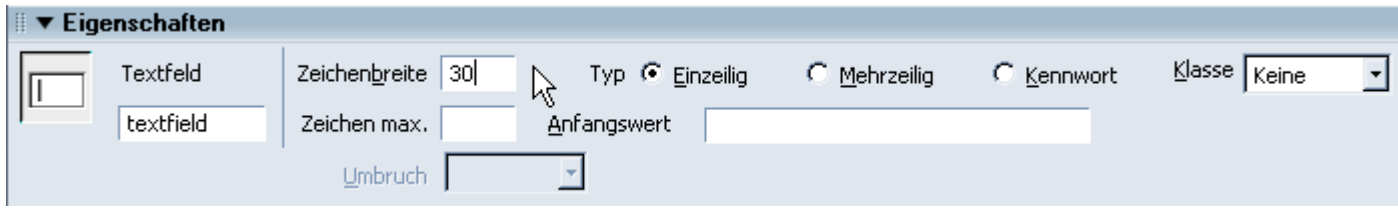

ratung multimedia web seminare beratung multimedia web seminare beratung multimedia web seminare beratung multimedia web seminal

 $\vert x \vert$ 

OK.

Abbrechen

### Fomulare

Ein wichtiges Element ist die Liste oder auch das Menü. So können Auswahllisten/-menüs erstellt werden. Die gewünschten Elemente müssen hierbei extra angeführt

werden.

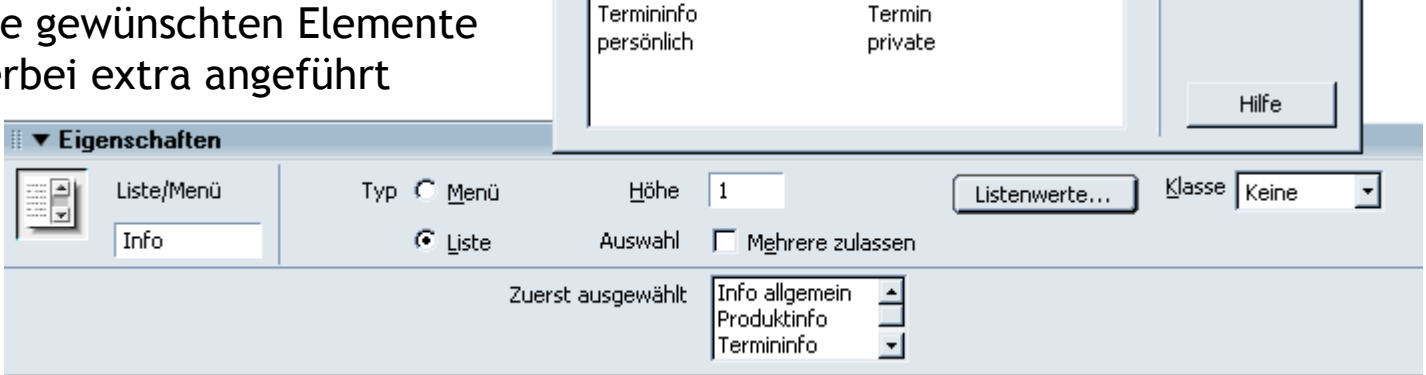

Élèmentbezeichnung

Info allgemein

Produktinfo

Wert

Allgemein

Produkt

**C** Listenwerte

Um Formulare letztendlich optimal verarbeiten zu können benötigt man leider dynamische bzw. serverseitige Programmiersprachen (PHP, ASP etc.). So lassen sich die Formulardaten weiterverarbeiten und z.B. per Mail verschicken oder in einer Datenbank speichern.

Natürlich können auch Formulare über Stylesheets layoutiert werden!

ratung multimedia web seminare beratung multimedia web seminare beratung multimedia web seminare beratung multimedia web seminal

## Upload auf den Server

Was wir brauchen:

Zugangsdaten für den Server (FTP) – Host (z.b. home.pcc.ac), Username (z.B. Vorname.Nachname), Passwort

Verbindung zum Server mit Dreamweaver oder FTP-Clients wie Wsftp

Bei Dreamweaver kann die Verbindung hergestellt werden über das Hauptmenü Sites verwalten.

Hier muss eine neue Site erstellt werden (FTP&RDS Server).

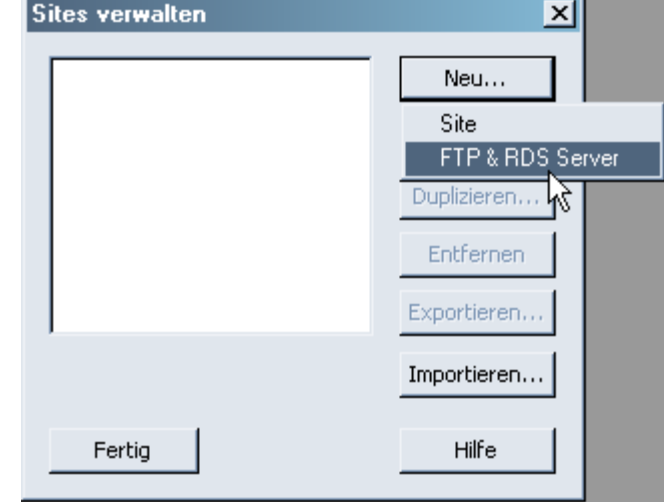

## Upload auf den Server

Im folgenden Fenster können die Server-Daten eingtragen werden. Diese Daten erhält man vom jeweiligen Internet Provider.

Durch Klick auf den Test-Button kann die Verbindung getestet werden. So können wir feststellen ob die eingegebenen Daten richtig sind.

Die Einstellungen nach Kennwort müssen nur verändert werden wenn es der Server oder das eingen System verlangt. Im Normalfall passen die Standardeinstellungen.

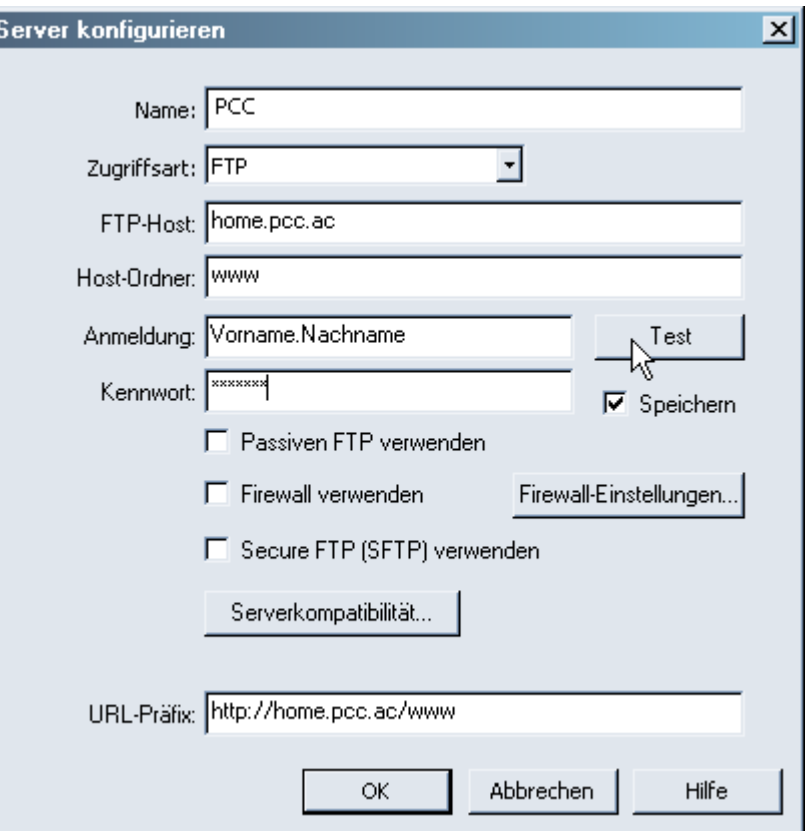

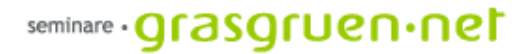

#### Dreamweaver anpassen

Die Kategorie Favoriten in der Einfügen-Leiste dient zum Anpassen von Dreamweaver. Hier können die gewünschten (meist benutzten) Funktionen in eine Kategorie gebracht werden.

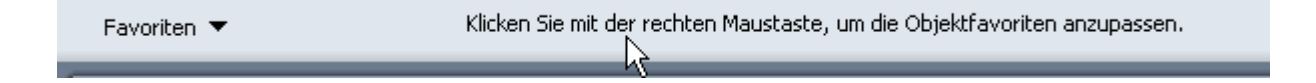

Weitere Möglichkeiten zur Personalisierung von Dreamweaver sind zu finden unter *Bearbeiten: Voreinstellungen*.

Hier können Farbeinstellungen, HTML- und codespezifische Einstellungen sowie allgemeine Dokument- und Funktionseinstellungen gemacht werden. Weiters können hier Browser in die Vorschau-Liste hinzugefügt werden.

Eine Auflistung der möglichen Shortcuts (Tastaturkürzel) ist unter *Bearbeiten: Tastaturkurzbefehle*.

#### Dreamweaver anpassen

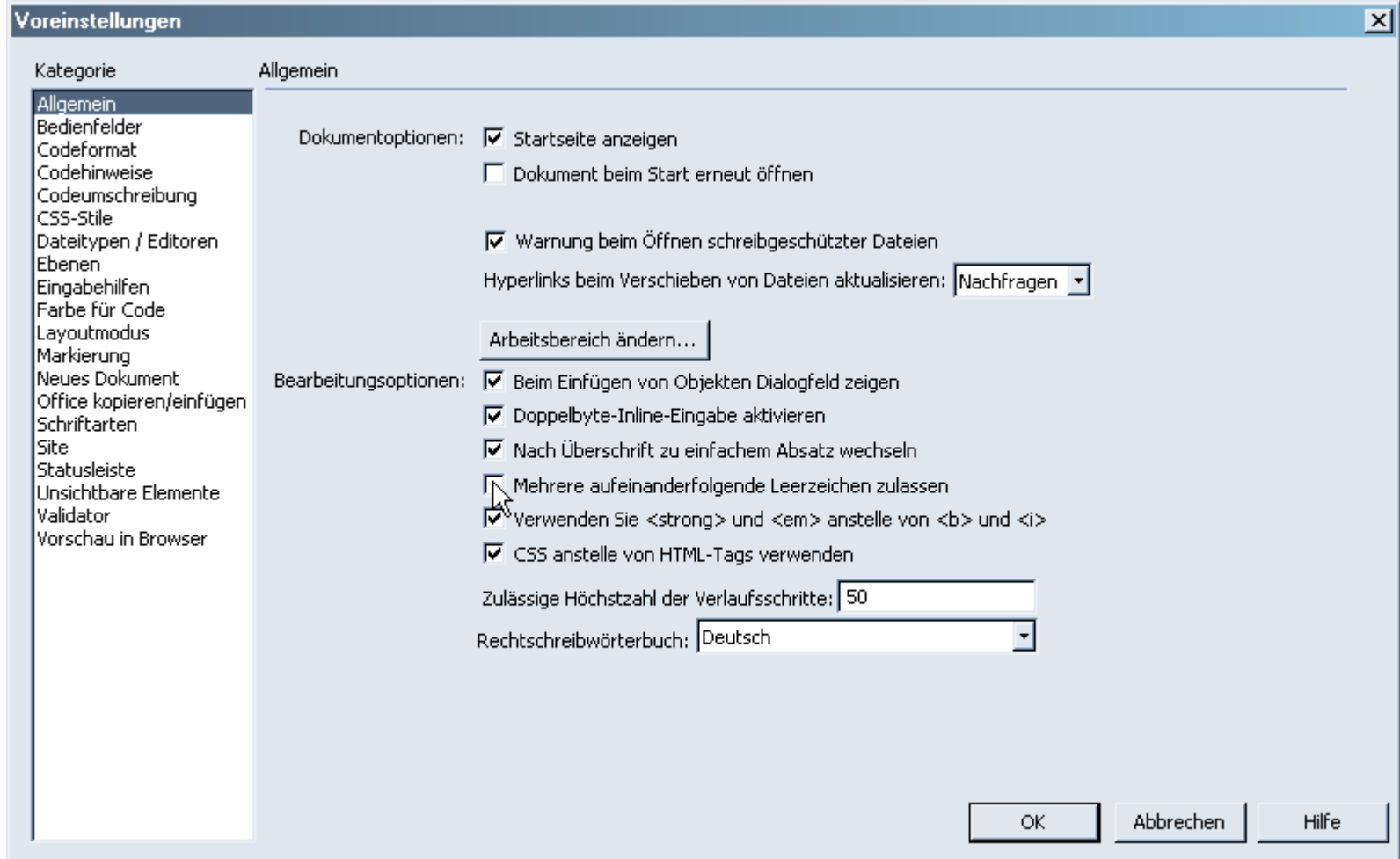

ratung multimedia web seminare beratung multimedia web seminare beratung multimedia web seminare beratung multimedia web seminar

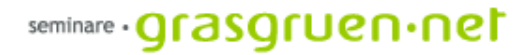

### Fragen?

Beantworte ich gerne per Email: kontakt@grasgruen.net

ratung multimedia web seminare beratung multimedia web seminare beratung multimedia web seminare beratung multimedia web seminar